# **®YAMAHA**

# **AB ресивер/AV Receiver**

Руководство по быстрой настройке/Easy Setup Guide

В этом документе объясняются основные подключения и настройки аппарата. Дополнительные сведения об этом продукте см. в Инструкции по эксплуатации на компакт-диске, входящем в комплект поставки

Последнюю редакцию Инструкции по эксплуатации можно загрузить со следующего веб-<br>сайта:

© 2014 Yamaha Corporation Printed in Malaysia ZK77140

YAMAHA CORPORATION

2

- HDMI cables (x3)
- Network cable

**SPEAKERS SURPOUT (L) CENTER A (R) SURPOUND** 

**English F**

http://download.yamaha.com/

This document explains basic connections and unit settings.

For more information about this product, refer to the Owner's Manual included on the supplied CD-ROM

The latest Owner's Manual can be downloaded from the following website. http://download.vamaha.com/

**Русский**

**OUT TRIGGER A0.1 V12**

 $\bigcirc$ 

The unit

**2**

**1**

HDMI OUT

**SINGLE 1**

 $\bullet$ 

**HDMI**

 $\equiv$ 

**HDMI HDMI HDMI**

Выход HDMI ВD/DVD-проигрыватель HDMI output BD/DVD player **HDMI**  $\equiv$  $\overline{\square} \circ \circ \circ \circ \circ \circ$  $\bullet$   $\circ$   $\Box$ **HDMI**  $\begin{array}{c} \circ \\ \circ \\ \circ \\ \circ \\ \circ \\ \end{array}$ Приставка для воспроизведения спутникового/кабельного сигнала **HDMI HDMI HDMI HDMI HDMI HDMI HDMI HDMI** 

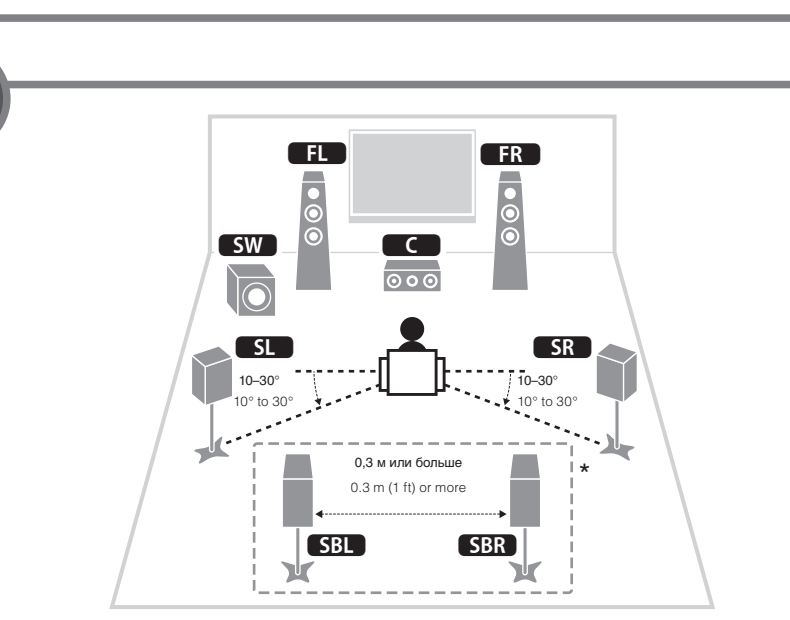

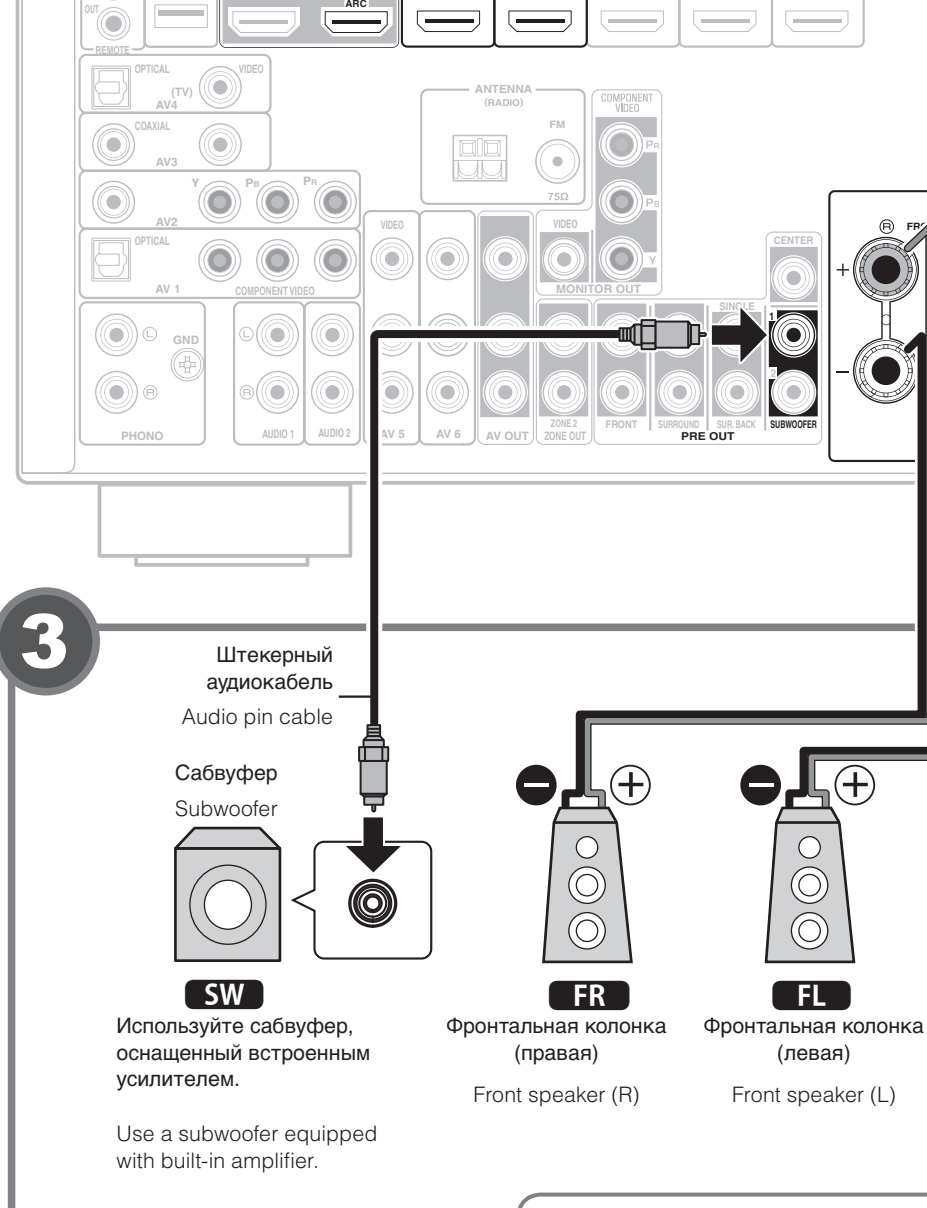

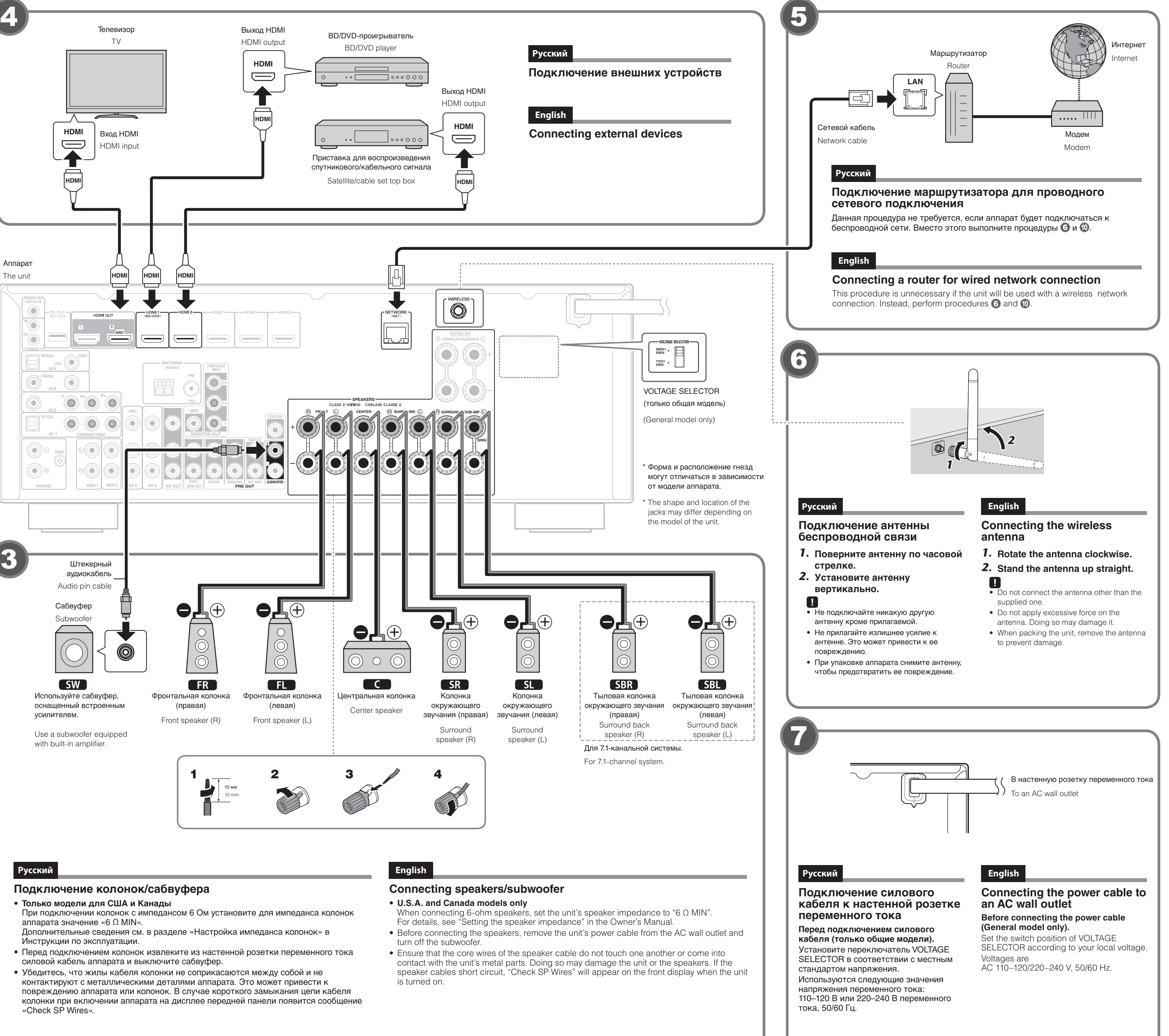

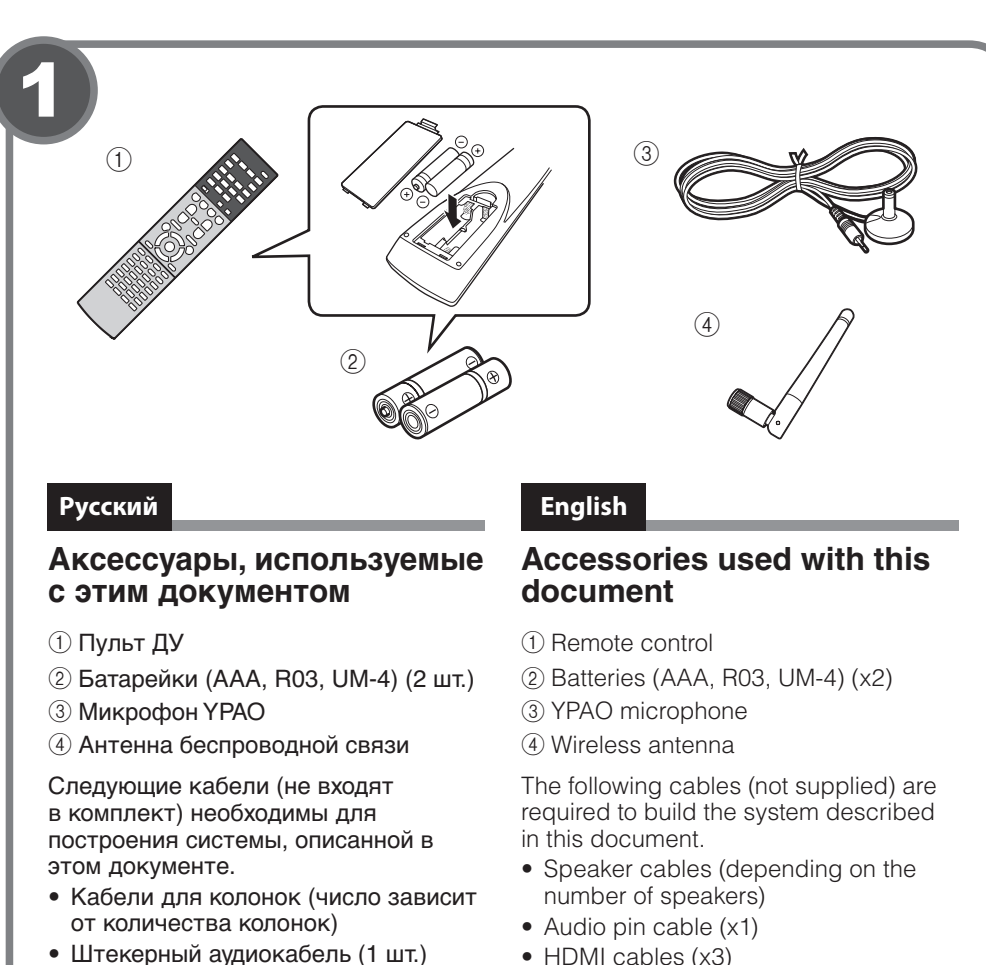

- 
- Кабели HDMI (3 шт.)

# **Подключение колонок/сабвуфера Русский**

- Только модели для США и Канады
- При подключении колонок с импедансом 6 Ом установите для импеданса колонок аппарата значение «6  $\Omega$  MIN».

# **English**

Center speaker

 $\bullet$ 

 $O$   $O$ 

 $\bigoplus$ 

- -
	- turn off the subwoofer. is turned on.

TV

mm 10

(левая)

 $\sqrt{\mathbb{L}(\mathbb{D})}$ 

 $\circ$ 

 $\overline{\odot}$ 

 $\circledcirc$ 

Θ.

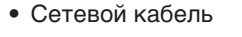

# **колонок Размещение**

Расставьте колонки в помещении.

- руководствуясь приведенной схемой. **11** Фронтальная колонка (левая) **ER** Фронтальная колонка (правая) С Центральная колонка **SL** Колонка окружающего звучания
- **SR** Колонка окружающего звучания (левая) (правая)
- **SBL** Тыловая колонка окружающего звучания (левая)\*
- **SBR** Тыловая колонка окружающего звучания (правая)\*

**SW** Сабвуфер

- \* Для 7.1-канальной системы
- **Placing speakers** Set up the speakers in the room using the diagram as a reference. **EL** Front speaker (L) **FR** Front speaker (R) **C** Center speaker **English**
- **SL** Surround speaker (L) **SR** Surround speaker (R)
- **SBL** Surround back speaker (L)\*
- **SBR** Surround back speaker (R)\*
- **SW** Subwoofer
- \* For 7.1- channel system

# **Русский**

мм 10

- Дополнительные сведения см. в разделе «Настройка импеданса колонок» в Инструкции по эксплуатации. • Перед подключением колонок извлеките из настенной розетки переменного тока
- силовой кабель аппарата и выключите сабвуфер. • Убедитесь, что жилы кабеля колонки не соприкасаются между собой и не
- контактируют с металлическими деталями аппарата. Это может привести к повреждению аппарата или колонок. В случае короткого замыкания цепи кабеля колонки при включении аппарата на дисплее передней панели появится сообщение «Check SP Wires».

Телевизор

**HDMI** input

Вход HDMI

Аппарат

**IO** 

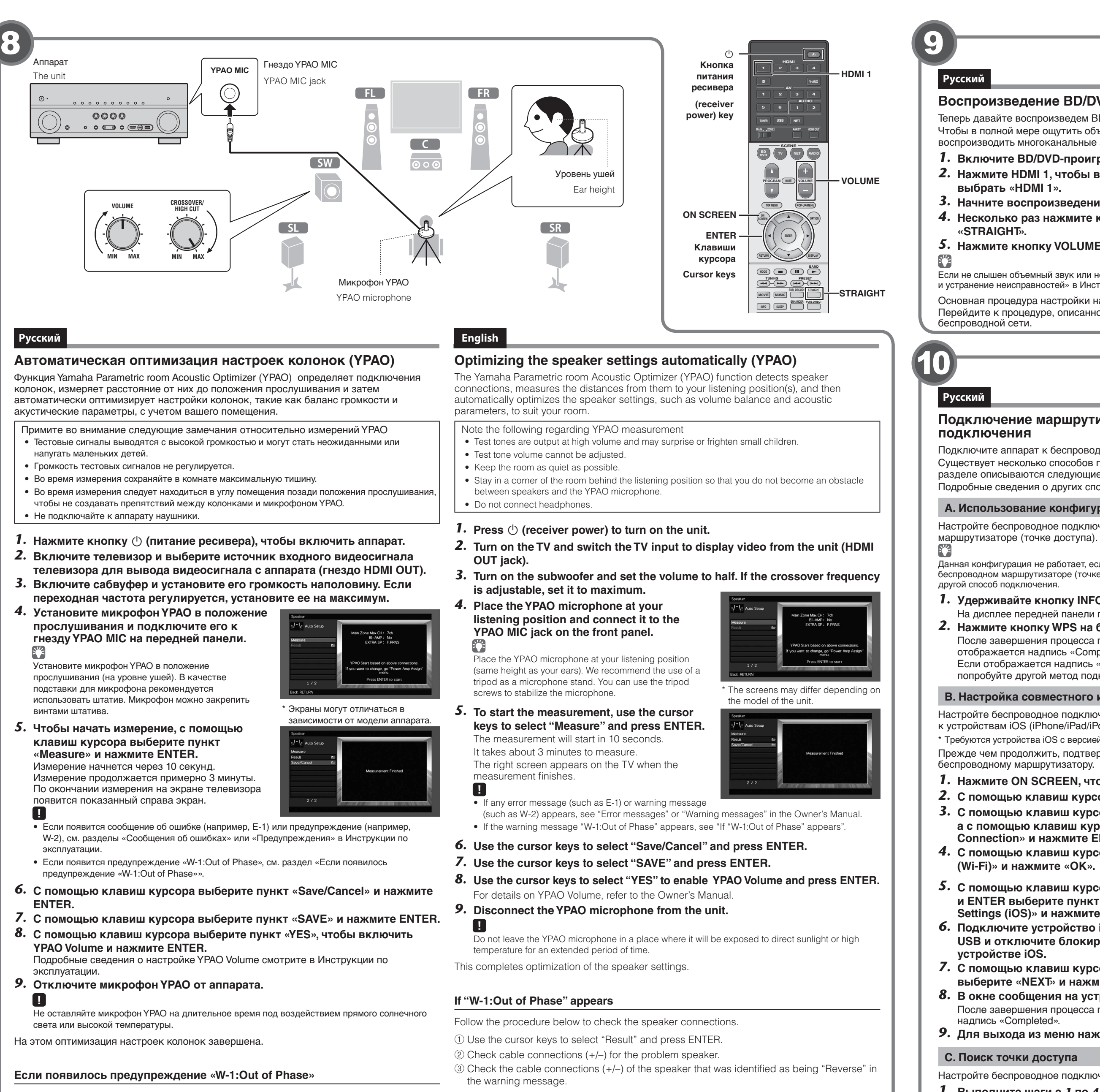

- Выполните описанную ниже процедуру проверки подключения колонок.
- $\odot$  С помощью клавиш курсора выберите пункт «Result» и нажмите ENTER.
- 2) Проверьте подключение кабеля (+/-) колонки, с которой возникла проблема.
- $\circled{3}$  Проверьте подключение кабеля (+/-) колонки, которое обозначено в предупреждении как «Reverse»

### **Если колонка подключена неправильно:**

Выключите аппарат, переподключите кабель колонки и затем попробуйте повторить измерение ҮРАО.

### **Если колонка подключена правильно:**

В зависимости от типа колонок или помещения это сообщение может отображаться

- даже в случае правильного подключения колонок.
- В этом случае проигнорируйте данное сообщение и перейдите к шагу 6.

### If the speaker is connected incorrectly:

## Turn off the unit, reconnect the speaker cable, and then try YPAO measurement again.

If the speaker is connected correctly:

Depending on the type of speakers or room environment, this message may appear even if the speakers are connected correctly.

In this case, ignore the message and proceed to step  $6$ .

iPad/iPod touch\*). **B. Настройка совместного использования устройства iOS** \* You need iOS devices with iOS 5.0 or later. Настройте беспроводное подключение посредством применения настроек подключения . Before proceeding, confirm that your iOS device is connected to a wireless router. к устройствам iOS (iPhone/iPad/iPod touch\*). **1.** Press ON SCREEN to display the on-screen menu on the TV. \* Требуются устройства iOS с версией iOS 5.0 или выше. **2.** Use the cursor keys to select "Setup" and press ENTER. Прежде чем продолжить, подтвердите, что ваше устройство iOS подключено к беспроводному маршрутизатору.  **3.** Use the cursor keys  $(\langle 1 \rangle)$  to select "Network" and use the cursor keys 1. Нажмите ON SCREEN, чтобы открыть экранное меню на телевизоре.  $(\triangle / \triangledown)$  to select "Network Connection", and then press ENTER. **2.** С помощью клавиш курсора выберите пункт «Setup» и нажмите ENTER.  $\boldsymbol{A}.$  Use the cursor keys ( $\vartriangle$  /  $\triangledown$ ) and ENTER to check "Wireless (Wi-Fi)" and select "OK". **3.** С помощью клавиш курсора ( $\triangleleft$  /  $\triangleright$ ) выберите пункт «Network»,  **а с помощью клавиш курсора** (△ / ▽) выберите пункт «Network **5.** Use the cursor keys ( $\triangle$  /  $\triangledown$ ) and ENTER **Сonnection» и нажмите ENTER.** to check "Share Wi-Fi Settings (iOS)" and  **4.** С помощью клавиш курсора (∆ / ▽) и ENTER выберите пункт «Wireless select "NEXT". **(Wi-Fi)» и нажмите «ОК». 6.** Connect the iOS device to the USB jack, **5.** С помощью клавиш курсора ( $\triangle$  /  $\nabla$ ) and disable the screen lock on the iOS **и ENTER выберите пункт «Share Wi-Fi .device Settings (iOS)» и нажмите «NEXT». 7.** Use the cursor keys ( $\triangle$  /  $\triangledown$ ) to select **6.** Подключите устройство iOS к гнезду **"NEXT" and press ENTER.** Perform wireless setup<br>settings with this device **USB и отключите блокировку экрана на** NEXT BACK CANCEL **8.** Tap "Allow" in the message appeared on the iOS device. **устройстве** iOS. When the connection process finishes, "Completed" appears on the TV screen. **7.** С помощью клавиш курсора ( $\triangle$  /  $\nabla$ ) **9.** To exit from the menu, press ON SCREEN. **выберите «NEXT» и нажмите ENTER. 8.** В окне сообщения на устройстве iOS нажмите «Allow». **c: Searching for an access point** После завершения процесса подключения на экране телевизора отображается надпись «Completed». Set up a wireless connection by searching available access points. 9. Для выхода из меню нажмите ON SCREEN. **1.** Perform steps 1 to 4 of "B: Sharing the iOS device setting". **С. Поиск точки доступа 2.** Use the cursor keys ( $\triangle$  /  $\nabla$ ) to select "Access Point Scan" and press ENTER. **3.** Use the cursor keys and ENTER to check the desired access point and Настройте беспроводное подключение посредством поиска имеющихся точек доступа. select "NEXT".  **1.** Выполните шаги с 1 по 4 из раздела «В. Настройка совместного **4.** Use the cursor keys and ENTER to enter the security key and select "NEXT". **использования устройства iOS». 2.** С помощью клавиш курсора (△ / ▽) выберите пункт «Поиск точек **5.** Use the cursor keys ( $\triangleleft$  /  $\triangleright$ ) to select "CONNECT" and press ENTER to start доступа» и нажмите **ENTER**. the connection process. **3.** С помощью клавиш курсора и ENTER выберите желаемую точку When the connection process finishes, "Completed" appears on the TV screen. **доступа и нажмите «NEXT».** If "Not connected" appears, repeat from step **1** or try another connection method.

### Воспроизведение BD/DVD-диска

Теперь давайте воспроизведем BD/DVD-диск.

Чтобы в полной мере ошутить объемный звук, выдаваемый аппаратом, рекомендуется воспроизводить многоканальные звукозаписи (5.1 каналов или больше).

- **1.** Включите BD/DVD-проигрыватель.
- **2.** Нажмите HDMI 1, чтобы в качестве источника входного сигнала **.«1 HDMI «выбрать**
- **3.** Начните воспроизведение на BD/DVD-проигрывателе.
- **4. Несколько раз нажмите кнопку STRAIGHT для выбора значения .«STRAIGHT«**
- **5.** Нажмите кнопку VOLUME для регулировки громкости.

Если не слышен объемный звук или не выводится звук из какой-либо колонки, см. раздел «Поиск и устранение неисправностей» в Инструкции по эксплуатации

Основная процедура настройки на этом завершена.

Перейдите к процедуре, описанной в шаге  $(0)$ , если аппарат будет подключаться к беспроводной сети.

# **English**

# **Playing back a BD/DVD**

### Now let's play back a BD/DVD.

We recommend playing back multichannel audio (5.1-channel or more) to feel surround sound produced by the unit.

- **1.** Turn on the BD/DVD player.
- **2.** Press HDMI 1 to select "HDMI 1" as the input source.
- **3.** Start playback on the BD/DVD player.
- **4. Press STRAIGHT repeatedly to select "STRAIGHT".**
- **5.** Press VOLUME to adjust the volume.
- 83

When surround sound is not heard, or no sound is output from a specific speaker, see "Troubleshooting" in the Owner's Manual.

This completes the basic setup procedure.

Continue with procedure  $\mathbf 0$  if the unit will be used with a wireless network connection.

### Подключение маршрутизатора для беспроводного сетевого **подключения**

Подключите аппарат к беспроводному маршрутизатору (точке доступа).

Существует несколько способов подключения аппарата к беспроводной сети. В данном разделе описываются следующие три способа Подробные сведения о других способах подключения см. в Инструкции по эксплуатации

**А. Использование конфигурации кнопки WPS** 

Настройте беспроводное подключение с помощью кнопки WPS на беспроводном

Данная конфигурация не работает, если в качестве метода обеспечения безопасности на беспроводном маршрутизаторе (точке доступа) используется WEP. В этом случае используйте

другой способ подключения **1.** Удерживайте кнопку INFO (WPS) на передней панели в течение 3 секунд.

На дисплее передней панели появится сообщение «Press WPS button on Access Point». **2.** Нажмите кнопку WPS на беспроводном маршрутизаторе (точке доступа). После завершения процесса подключения на дисплее передней панели отображается надпись «Completed».

Если отображается надпись «Not connected», повторите действия с шага 1 или попробуйте другой метод подключения

- **4.** С помощью клавиш курсора и ENTER введите защитный ключ и **нажмите** «NEXT».
- **5.** С помощью клавиш курсора ( $\triangle$  /  $\triangleright$ ) выберите «CONNECT» и нажмите **ENTER, чтобы запустить процесс подключения.**
- После завершения процесса подключения на экране телевизора отображается надпись «Completed».
- Если отображается надпись «Not connected», повторите действия с шага 1 или попробуйте другой метод подключения
- **6.** Для выхода из меню нажмите ON SCREEN.

# **English**

### **Connecting a router for wireless network connection**

Connect the unit to a wireless router (access point).

There are several methods to connect the unit to a wireless network. This section describes the following three methods.

For details on other connection methods, refer to the Owner's Manual

### **A: Using the WPS button configuration**

Set up a wireless connection with the WPS button on the wireless router(access point).  $\mathbb{C}^2$ 

This configuration does not work if the security method of your wireless router (access point) is WEP. In this case use other connection method

- **1.** Hold down INFO (WPS) on the front panel for 3 seconds. "Press WPS button on Access Point" appears on the front display.
- **2.** Push the WPS button on the wireless router (access point). When the connection process finishes, "Completed" appears on the front display. .f "Not connected" appears, repeat from step 1 or try another connection method.

# **B: Sharing the iOS device setting**

Set up a wireless connection by applying the connection settings on iOS devices (iPhone/

**6.** To exit from the menu, press ON SCREEN.

![](_page_1_Picture_76.jpeg)